Platonic Solids – Create a Net Name(s):

*For this assignment, you will create an icosahedron net unfolding a 3D icosahedron.*

#### **Tips**

## **1. The Unfold Tool:**

To retrieve: Go to the Plugins menu and select the Unfold Tool.

To use: This tool works by *selecting twice*.

- a. The **first face(s)** you select is the one that will be "unfolded".
- b. The **second face(s)** you select lies in the plane that your first selection will be unfolded to.

Tips for using the Unfold Tool:

- *It's easiest to complete this project if you use the orbit tool to help you navigate throughout the process*.
- Remember to always go back to select *unfold tool* to continue.
- Be sure that *only the faces you want to unfold are selected* when using the unfold tool.
- Problem? You can always use Command Z!

### **2. Create tabs:**

There are multiple ways to create tabs for your paper prototype.

**Method 1:** Select all the edges and use offset tool, then use line tool to cut notches into the outline. Erase the notches. What remains will be a tab.

**Method 2:** Make *one* tab, then make the tab into group. Copy and paste your tab around the object.

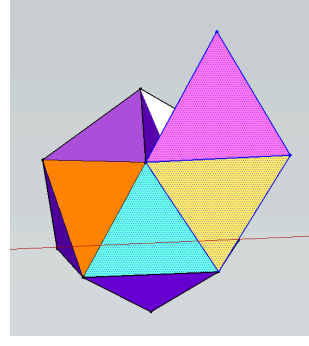

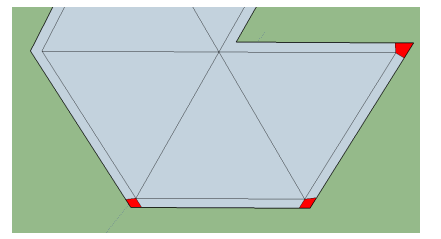

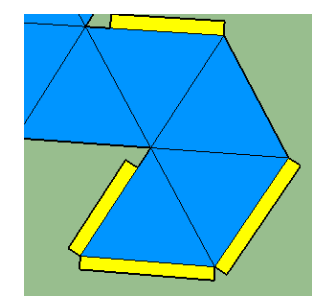

#### **3. Flatten your net to the XY plane:**

How to place random shapes in space and lay them out onto the xy plane

a) After you have complete unfolding icosahedron, make a flat surface from the top view. Then select you all the shapes, and select the plane you just create with *unfold tool*.

# *After flattening your net to the XY plane, give your net a title by using the 3D Text tool.*

#### **4. Export your net as a PDF.**

There are 3 Steps to export

- a) Select File > Export > 2D Graphic. The Export 2D Graphic dialog box is displayed. Enter a file name for the exported file in the 'File name'.
- b) PDF File (\*.pdf) from the Format drop-down dialog box.
- c) Click the Export button.

## When you're done, save as

<Name>\_<Name>IcosohedronNet\_r1\_vA.pdf and submit it via the Google form at model.nychscl.org